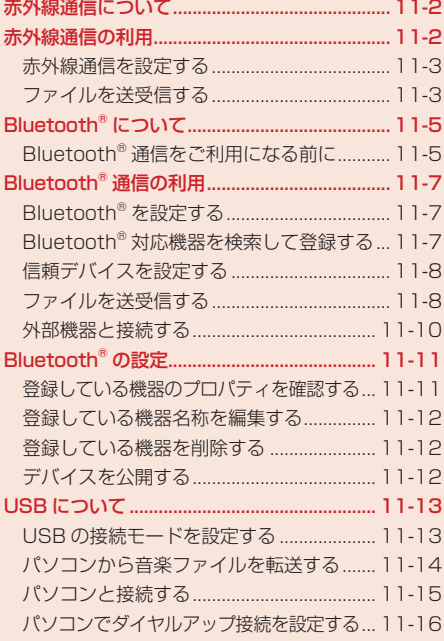

# **赤外線通信について**

赤外線通信を利用してアドレス帳やスケジュール、撮影した静止画などを赤外線通信対応機や赤外線 通信対応のパソコンなどと、送受信できます。

#### **赤外線通信利用時のご注意**

- 赤外線ポートが汚れているときは、傷がつかないように柔らかい布で拭き取ってください。赤外 線通信失敗の原因になる場合があります。
- ファイルの送受信が完了するまで、赤外線ポートを向き合わせたまま動かさないでください。
- 直射日光が当たっている場所や蛍光灯の真下、赤外線装置の近くでは、正常に通信できない場合 があります。
- 赤外線通信を利用してファイルの送受信を行っているときに着信があった場合は、固定着信画像 が表示され、固定メロディ着信音が鳴動します。着信に応答するとファイルの送受信は中止します。
- 赤外線通信を利用中は、Bluetooth®通信や充電機能以外のUSBの機能は利用できません。
- 本機と赤外線通信対応機などを約20cm以内に近づけ、両方の赤外線ポートがまっすぐ向き合う ようにしてください。また、間に物を置かないようにしてください。
- 本機の赤外線通信は、IrMC1.1に準拠しています。ただし、相手側の機器がIrMC1.1に準拠して いても、機器の仕様などにより、送受信できない場合があります。

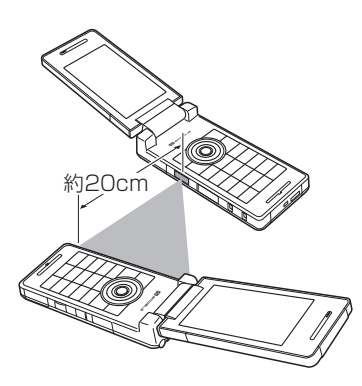

11

# **赤外線通信の利用**

赤外線通信を利用して、ファイルの送受信やダイヤルアップ接続ができます。赤外線通信中は、画面 上に「る」が表示されます。

#### **認証パスワードについて**

認証パスワードは赤外線通信で全件送受信を行うための専用パスワード(任意の4桁)です。 全件送受信を行うときは、送信側/受信側とも同じ認証パスワードを入力する必要があります。

#### **赤外線通信を設定する**

赤外線通信対応機器から赤外線通信接続できるように設定できます。

メインメニュー ▶ 設定 ▶ 外部接続 ▶ 赤外線通信 ▶ ON / OFF

 $\blacksquare$   $\blacksquare$   $\blacksquare$   $\blacksquare$   $\blacksquare$   $\blacksquare$ 

**● 赤外線通信接続待機状態を解除する場合は「OFF」を選択します。** 

**Point♪ ●** 赤外線通信の設定を「ON」にしてから約3分間通信を行わなかった場合は、自動 的に赤外線通信接続待機状態が解除されます。

**ファイルを送受信する**

#### **ファイルを 1 件送信する**

- 赤外線通信が利用できる機能を呼び出す
- 2 ファイルを選択→ | (メニュー)→「送信」→ (•)
	- アドレス帳から呼び出した場合は「外部送信」、カレンダーから呼び出した場合は「スケ ジュール送信」、予定から呼び出した場合は「予定送信」を選択します。
- 「赤外線送信」→@
	- **Point▲ データフォルダに保存されている転送不可設定ファイルや画面メモのファイル** は送信できません。
		- メモリカードのファイルを送信しているときに、メモリカードを抜くと、ファイ ルの消失やメモリカードの破損の原因となります。
		- 受信先の機器によっては、vファイルの一部の情報が削除/変更される場合があ ります。

## **ファイルを受信する**

赤外線通信の設定(上記)を「ON」にしている場合に、ファイルを受信できます。

1 待受画面で接続要求を受ける

**外部接続**

外部接続

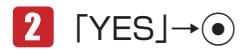

- ファイルの受信を拒否する場合は、「NOI を選択します。
- アドレス帳、カレンダー、予定、メモ帳のファイルを受信した場合は、「YES」を選択す ると、アドレス帳、カレンダー、予定、メモ帳に登録されます。

# ■ 「本体|/「メモリカード」→ ●

#### **アドレス帳やカレンダー/予定を全件送信する**

赤外線通信対応の携帯電話に、本体のアドレス帳やカレンダーのスケジュール/予定を全件送信でき ます。認証パスワードは送信側/受信側で任意の同じパスワードを入力してください。 ● 受信する機器によっては、受信できない場合や受信しても正しく表示できない場合があります。

メインメニュー ▶ 設定 ▶ 外部接続 ▶ 赤外線通信 ▶ 全件データ送信

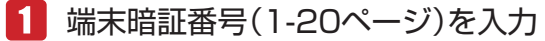

### ■2 「アドレス帳|/「カレンダー/予定|→●

- アドレス帳を送信する場合は、アドレス帳に登録している画像も含めて送信するかどうか の確認画面が表示されます。「画像を含めない」を選択すると、登録画像を含めずに送信 できます。
- カレンダー/予定を送信する場合は、過去のスケジュールも含めて送信するかどうかの確 認画面が表示されます。「過去を含めない」を選択すると、本機の現在時刻より以前のス ケジュールを含めずに送信できます。

 認証パスワード(11-2ページ)を入力

## **アドレス帳やカレンダー/予定を全件受信する**

赤外線通信対応の携帯電話から、アドレス帳やカレンダーのスケジュール・予定を全件受信できます。 認証パスワードは送信側/受信側で任意の同じパスワードを入力してください。 赤外線通信の設定(11-3ページ)を「ON」にしている場合に、ファイルを受信できます。

- ■■ 待受画面で接続要求を受ける
- 端末暗証番号(1-20ページ)を入力
- 認証パスワード(11-2ページ)を入力
- 4 「追加登録」→ ●

▶ 全件削除して登録する 「全て削除して登録」→@→「YES」→@

# **ダイヤルアップ接続をする**

赤外線通信対応のパソコンなどと赤外線通信を行い、本機を経由してウェブにアクセスできます。パ ソコンなどのモデム設定や操作のしかたについては、ご使用になるパソコンなどの取扱説明書をご覧 ください。

赤外線通信の設定(11-3ページ)を「ON」にしている場合に、ダイヤルアップ接続ができます。

# ■ 待受画面で接続要求を受ける

- Point シ 発信した相手から応答がない場合は、同じ相手には約3分以内に3回までしか発 信されません。
	- HSDPA(High Speed Downlink Packet Access)対応のエリア内では、受信 最大3.6Mbps、送信最大384kbpsの高速通信を行うことができます。ただし、 電波状態などにより通信速度は異なります。

# **Bluetooth® について**

Bluetooth®通信を利用してBluetooth®対応機器やBluetooth®を搭載したパソコンと、アドレス帳 やスケジュール、データフォルダのファイルを送受信したり、またハンズフリー対応機器を利用した りすることができます。

# **Bluetooth® 通信をご利用になる前に**

# **Bluetooth® 通信の取り扱いについて**

- ワイヤレスLANやBluetooth®対応機器が使用する2.4GHz帯はさまざまな機器が共有して使用す る電波帯です。そのためBluetooth®対応機器は同じ電波帯を使用する機器からの影響を最小限に 抑えるための技術を使用していますが、場合によっては他の機器の影響によって通信速度や通信 距離が低下することや、通信が切断することがあります。
- 通信速度や通信距離は、通信機器間の距離や障害物、電波状況、Bluetooth®対応機器により異な ります。

外部

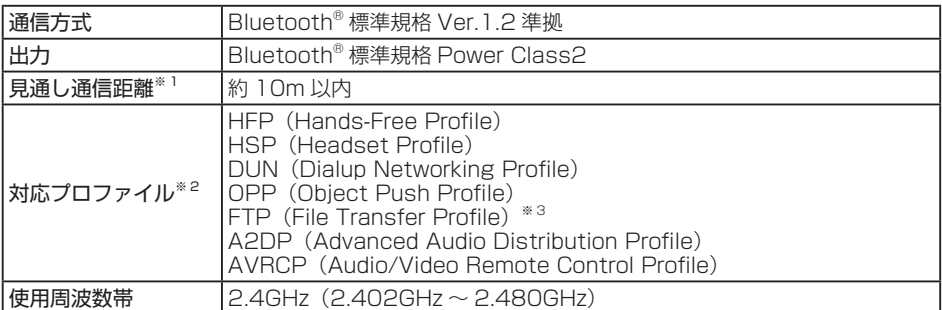

※1 通信機器間の障害物や電波状況などにより変化します。

※2 Bluetooth®対応機器間の通信目的に応じた仕様のことで、Bluetooth®標準規格で定められて います。

※3 サーバー機能のみサポートされています。

#### **周波数について**

本機のBluetooth®機能は、2.4GHz帯の2.402GHzから2.480GHzまでの周波数を利用しますが、 他の無線機器も同じ周波数を使用していることがあります。他の無線機器との電波干渉を防止するた め、下記の事項に注意してご使用ください。

- 本機のBluetooth®機能の使用周波数は2.4GHz帯です。この周波数帯では、電子レンジなどの産 業・科学・医療用機器のほか、他の同種無線局、工場の製造ラインなどで使用される免許を要す る移動体識別用構内無線局、免許を要しない特定の小電力無線局、アマチュア無線局など(以下「他 の無線局」と略す)が運用されています。
- 1. 本機を使用する前に、近くで「他の無線局」が運用されていないことを確認してください。
- 2. 万一、本機と「他の無線局」との間に電波干渉の事例が発生した場合には、すみやかに本機の使 用場所を変えるか、または機器の運用を停止(電波の発射を停止)してください。

3. 不明な点、その他お困りのことが起きたときはお問い合わせ先(17-23ページ)までご連絡ください。 ● 本機

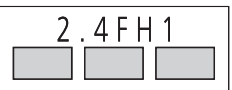

この無線機器は2.4GHz帯を使用します。変調方式としてFH-SS変調方 式を採用し、与干渉距離は10m以下です。

# **Bluetooth® 通信利用時のご注意**

- 本機はすべてのBluetooth®対応機器との接続動作を確認したものではありません。従って、すべ てのBluetooth®対応機器との動作を保証するものではありません。
- 無線通信時のセキュリティとして、Bluetooth®の標準仕様に準拠したセキュリティ機能に対応し ておりますが、使用環境および設定内容によってはセキュリティが十分でない場合が考えられま す。Bluetooth®によるデータ通信を行う際はご注意ください。
- Bluetooth®通信時に発生したデータおよび情報の漏洩につきましては、当社は青任を負いかねま すのであらかじめご了承ください。
- Bluetooth®通信を利用してファイルの送受信を行っているときに着信があった場合は、固定着信 画像が表示され、固定メロディ着信音が鳴動します。着信に応答するとファイルの送受信は中止 します。
- Bluetooth®通信を利用中は、赤外線通信や充電機能以外のUSBの機能は利用できません。

**外部接続**

外部接続

# **Bluetooth® 通信の利用**

Bluetooth®通信を利用して、ファイルの送受信やダイヤルアップ接続ができます。

# **Bluetooth® パスキー(認証用)について**

Bluetooth®パスキー(認証用)はBluetooth®対応機器どうしを接続するための専用コード(任意の 4 ~ 16桁)です。機器登録を行うときは、送信側/受信側とも同じ認証用のBluetooth®パスキーを 入力する必要があります。

● Bluetooth®パスキー (認証用)は、登録する機器ごとに異なる番号を設定できます。

## **Bluetooth® を設定する**

Bluetooth®対応機器からBluetooth®接続できるように設定できます。また、Bluetooth®接続待機 状態になると、画面上に「8」が表示されます。

メインメニュー ▶ 設定 ▶ 外部接続 ▶ Bluetooth ▶ ON / OFF

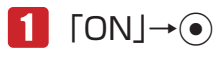

● Bluetooth®接続待機状態を解除する場合は「OFF」を選択します。

**Bluetooth® 対応機器を検索して登録する**

接続したいBluetooth®対応機器が登録済デバイスリストに登録されていない場合は、Bluetooth®対 応機器を検索して登録できます。

メインメニュー ▶ 設定 ▶ 外部接続 ▶ Rluetooth

# 「デバイス検索」→@

本機の検索に応答した機器の機器種別アイコンと機器名称が表示されます。

- ●機器種別アイコンは以下のとおりです。
	- ■:パソコン (1:オーディオ機器
	- :携帯電話 :周辺機器
	- <u> </u> : プリンタ
	- ■:ヘッドセット 回:その他
	- :ハンズフリー
- <mark>2</mark> 機器を選択→ ●→Bluetooth®パスキー(認証用)を入力→ →「YES」/「NO」→@

Bluetooth®対応機器と接続されると、登録済デバイスリストに登録されます。

●本機とBluetooth®対応機器で同じ認証用のBluetooth®パスキー (任意の4 ~ 16桁)を 入力してください。

Point♪ ●同じ認証用のBluetooth®パスキー(任意の4~16桁)の入力はセキュリティ確 保のため、約30秒以内に入力してください。

# **信頼デバイスを設定する**

登録したBluetooth®対応機器を信頼デバイスに設定すると、その機器から接続要求があった場合は、 接続確認を行わずに接続できます。

メインメニュー ▶ 設定 ▶ 外部接続 ▶ Bluetooth ▶ 咎緑済デバイス

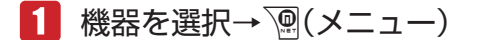

 「信頼設定」→@→「ON」→@

**ファイルを送受信する**

#### **ファイルを 1 件送信する**

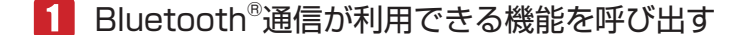

- 2 ファイルを選択→ | (メニュー)→「送信 | → (•)
	- アドレス帳から呼び出した場合は「外部送信」、カレンダーから呼び出した場合は「スケ ジュール送信」、予定から呼び出した場合は「予定送信」を選択します。
	- 「Bluetooth送信」→@
	- 送信先の機器を選択→●
		- ●送信先の機器が登録されていない場合は、回(検索)を押したあと、送信先の機器を選択 します。
		- l データフォルダに保存されている転送不可設定ファイルや画面メモのファイル は送信できません。
			- メモリカードのファイルを送信しているときに、メモリカードを抜くと、ファイ ルの消失やメモリカードの破損の原因となります。

**外部接続**

外部接待

### **ファイルを受信する**

Bluetooth®の設定(11-7ページ)を「ON」にしている場合に、ファイルを受信できます。

 待受画面で接続要求を受ける→「YES」→@

● 送信側に本機のデバイス情報が登録されていない場合は、同じ認証用のBluetooth®パス キー(任意の4 ~ 16桁)の入力画面が表示されます。本機とBluetooth®対応機器で同じ 認証用のBluetooth®パスキー(任意の4~16桁)を入力してください。

# $2$  [YES] $\rightarrow$

- ファイルの受信を拒否する場合は、「NO」を選択します。
- l アドレス帳、カレンダー、予定、メモ帳のファイルを受信した場合は、「YES」を選択す ると、アドレス帳、カレンダー、予定、メモ帳に登録されます。
- ■3 「本体」/「メモリカード」→
	- ファイルを複数件受信する場合は、操作2、3を繰り返します。

20m→ ● 待受画面以外を表示中は、ファイルを受信することはできません。

## **アドレス帳やカレンダー/予定を全件送信する**

Bluetooth®対応の携帯電話に、本体のアドレス帳やカレンダー/予定を全件送信できます。 ● 受信する機器によっては、受信できない場合や受信しても正しく表示できない場合があります。

メインメニュー ▶ 設定 ▶ 外部接続 ▶ Bluetooth ▶ 全件データ送信

 端末暗証番号(1-20ページ)を入力

- ■2 「アドレス帳|/「カレンダー/予定 |→
	- アドレス帳を送信する場合は、アドレス帳に登録している画像も含めて送信するかどうか の確認画面が表示されます。「画像を含めない」を選択すると、登録画像を含めずに送信 できます。
	- カレンダー/予定を送信する場合は、過去のスケジュールも含めて送信するかどうかの確 認画面が表示されます。「過去を含めない」を選択すると、本機の現在時刻より以前のス ケジュールを含めずに送信できます。

#### ■3 送信先の機器を選択→◉

- ●送信先の機器が登録されていない場合は、『了(検索)を押したあと、送信先の機器を選択 します。
- l 本機とBluetooth®対応機器で同じ認証用のBluetooth®パスキー(任意の4 ~ 16桁)を 入力してください。

**外部接続**

外部接

# **アドレス帳やカレンダー/予定を全件受信する**

Bluetooth®対応の携帯電話から、アドレス帳やカレンダー/予定を全件受信できます。 Bluetooth®の設定(11-7ページ)を「ON」にしている場合に、ファイルを受信できます。

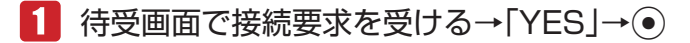

●送信側に本機のデバイス情報が登録されていない場合は、同じ認証用のBluetooth®パス キー(任意の4 ~ 16桁)の入力画面が表示されます。本機とBluetooth®対応機器で同じ 認証用のBluetooth®パスキー(任意の4 ~ 16桁)を入力してください。

2 「追加登録」→ ●

#### ▶ 全件削除して登録する 「全て削除して登録」→@→端末暗証番号(1-20ページ)を入力→「YES」→@

Point. ● 待受画面以外を表示中は、ファイルを受信することはできません。

#### **外部機器と接続する**

#### **ハンズフリー対応機器と接続する**

メインメニュー ▶ 設定 ▶ 外部接続 ▶ Bluetooth ▶ 登録済デバイス

## 1 ハンズフリー対応機器を選択→ ()(メニュー)

● ハンズフリー対応機器が登録されていない場合は、P7 (検索) を押したあと、ハンズフリー 対応機器を選択し、登録済デバイスリストへ登録してください(11-7ページ)。

2 「接続 |→ ⊙

Point! ● ハンズフリー対応機器と接続中に着信があった場合、ハンズフリー側ではハンズ フリー機器が独自で持っている着信音が鳴動し、本体側では本体で設定した着信 音が鳴動します。

**外部接続**

外部接続

## **ハンズフリー対応機器との接続を解除する**

メインメニュー ▶ 設定 ▶ 外部接続 ▶ Bluetooth ▶ 登録済デバイス

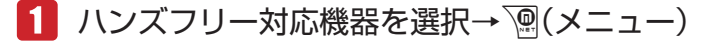

2 「切断 |→ (•)

#### **Bluetooth® 通信を使ってダイヤルアップ接続をする**

Bluetooth®対応機器とBluetooth®通信を行い、本機を経由してウェブにアクセスできます。 Bluetooth®対応機器のモデム設定や操作のしかたについては、ご使用になる機器の取扱説明書をご 覧ください。

 待受画面で接続要求を受ける→「YES」→@ 

→Bluetooth®パスキー(認証用)を入力→ (●)

- ●本機とBluetooth®対応機器で同じ認証用のBluetooth®パスキー (任意の4~16桁)を 入力すると接続されます。
- 2011 発信した相手から応答がない場合は、同じ相手には約3分以内に3回までしか発 信されません。
	- HSDPA(High Speed Downlink Packet Access)対応のエリア内では、受信 最大3.6Mbps、送信最大384kbpsの高速通信を行うことができます。ただし、 電波状態などにより通信速度は異なります。

# **Bluetooth® の設定**

**登録している機器のプロパティを確認する**

メインメニュー ▶ 設定 ▶ 外部接続 ▶ Bluetooth ▶ 登録済デバイス

■機器を選択→∭(メニュー)→「デバイス情報」→⑥

**Point♪ ● 相手側の機器からの接続によりBluetooth®パスキーを入力して登録済デバイス** リストへ登録した場合、デバイス情報の一部が表示されません。

外部接続 **外部接続**

#### **登録している機器名称を編集する**

メインメニュー ▶ 設定 ▶ 外部接続 ▶ Bluetooth ▶ 登録済デバイス

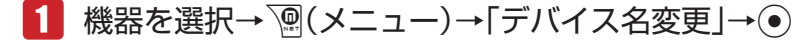

2 機器名称を入力→●

**登録している機器を削除する**

メインメニュー▶設定 ▶ 外部接続 ▶ Bluetooth ▶ 登録済デバイス

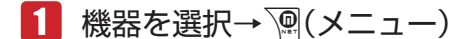

 「削除」→@→「YES」→@

# **デバイスを公開する**

#### **公開/非公開の設定をする**

本機を他のBluetooth®対応機器へ公開するかしないかを設定できます。

メインメニュー ▶ 設定 ▶ 外部接続 ▶ Bluetooth ▶ デバイス設定

- 「公開設定」→@
	- 2 「公開」/「非公開」→
		- 公開設定を「非公開」にしていても、接続要求を受ける場合があります。

#### **デバイスの確認**

メインメニュー ▶ 設定 ▶ 外部接続 ▶ Bluetooth ▶ デバイス設定

▶ 自機情報を確認する

「デバイス情報」→ ●

▶ 自機名称を編集する

「デバイス名変更」→ ●→ 自機名称を入力→ ●

**外部接続**

外部接続

#### **ハンズフリーの設定**

ハンズフリー対応機器と接続中の本機で発着信を行ったときに、ハンズフリー対応機器で通話をした い場合は「ハンズフリーモード」に設定してください。

メインメニュー ▶ 設定 ▶ 外部接続 ▶ Bluetooth ▶ デバイス設定

#### 「ハンズフリー設定」→@

- 「ハンズフリーモード」→@
	- 電話の発着信をする際に本機を持って通話したい場合は、「プライベートモード」を選択 します。

# **USB について**

パソコンと本機をUSBケーブルで接続して、音楽ファイルの送受信ができます。また、パソコンで 本機のデータフォルダの中身を確認できます。

#### **USB をご利用になる前に**

- ●本機とパソコンをUSBケーブルで接続する前に、USBホストドライバおよびPhone Monitor をパソコンにインストールする必要があります。インストール手順などについては、Phone Monitorユーザーマニュアルをご覧ください。
- ご利用いただけるパソコンの動作環境については、Phone Monitorユーザーマニュアルをご覧く ださい。
- パソコンとUSBケーブルの接続については、Phone Monitorユーザーマニュアルをご覧ください。
- 本機とパソコンをUSBケーブルで接続する場合は、必ずUSBケーブルのプラグをパソコンの USBコネクタに直接差し込んでください。
- Bluetooth®通信起動中や赤外線通信起動中は、充電機能以外のUSB機能は利用できません。

#### **USB の接続モードを設定する**

待受画面で本機をパソコンなどとUSBケーブルで接続したときのモードを設定します。パソコンか ら音楽ファイル転送を行う場合は「マスストレージモード」を、ダイヤルアップ接続を行う場合は「通 信モード」を選択します。

メインメニュー ▶ 設定 ▶ 外部接続 ▶ USB ▶ 接続設定

- 「通信モード」/「マスストレージモード」/「接続時確認」→@
	- 待受画面でUSBケーブルを接続したときに、毎回接続モードを選択する場合は、「接続時 確認」を選択します。

**Point♪ ●** 待受画面以外でUSBケーブルを接続した場合は、接続設定を「マスストレージ モード」または「接続時確認」に設定していても「通信モード」になります。

**外部接続**

# **パソコンから音楽ファイルを転送する**

パソコンから音楽ファイルを転送するときは、本機をマスストレージモードにします。

- マスストレージモードでは、電波オフモードになり、電話の発着信やメールの送受信、ウェブへ の接続はできません。また、すべてのキー操作が無効になります。
- ●音楽ファイルは、音楽転送ソフトウェアを使って転送しないと、本機では再生できません。
- ●音楽ファイル転送の詳しい操作方法については、BeatJam2008 for H11Tガイドブックをご覧 ください。

## **USB 接続時にマスストレージモードにする**

# 本体を開いた状態(待受画面表示中)で本機とパソコンをUSB

#### ケーブルで接続する

l 本機の外部接続端子のキャップを開け、USBケーブルのコネクタの取り付け向きを確認し、 接続します。

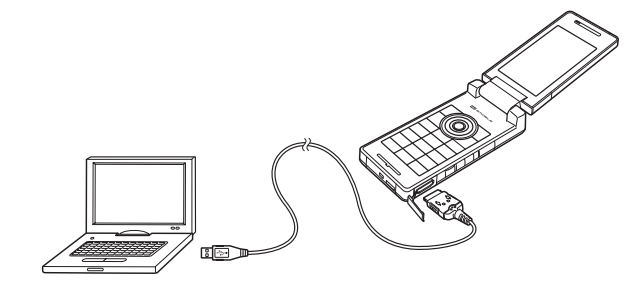

# ▶ 接続設定(11-13ページ)を「接続時確認」に設定している場合

「マスストレージモード」→@

l 接続設定で「マスストレージモード」を設定している場合は、USBケーブル接続時に確認 画面は表示されません。

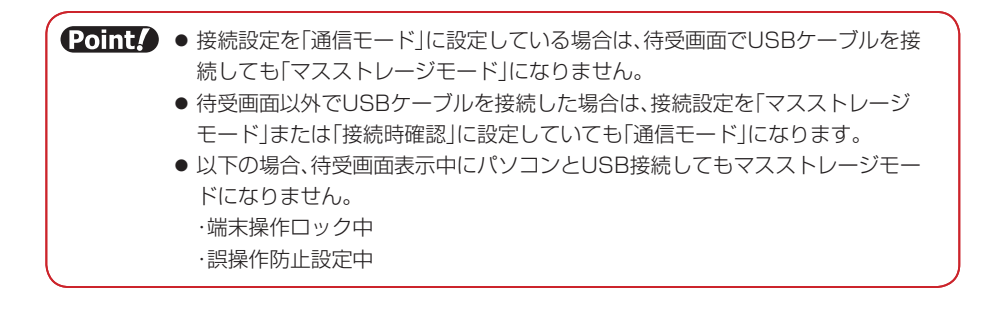

**外部接続**

外部接続

# **データを転送する**

- ■■ 本機をマスストレージモードにする
- パソコン側の操作で本機にデータを転送する

**Point♪ ●データ転送中画面でメモリカードを抜かないでください。** 

#### **マスストレージモードを解除する**

- ■■ 接続先のパソコンで、デバイスの取り外し操作をする
- 2 本機からUSBケーブルを抜く

**■ パソコンと接続する** 

#### **USB を使ってダイヤルアップ接続をする**

パソコンなどにUSB接続すると、本機を経由してウェブにアクセスできます。パソコンなどのモデ ム設定や操作のしかたについては、11-16ページを参照してください。

- 2011 発信した相手から応答がない場合は、同じ相手には約3分以内に3回までしか発 信されません。
	- HSDPA(High Speed Downlink Packet Access)対応のエリア内では、受信 最大3.6Mbps、送信最大384kbps の高速通信を行うことができます。ただし、 電波状態などにより通信速度は異なります。

外部接続 **外部接続**

#### **充電機能を利用する**

パソコンと本機をUSBケーブルで接続したときに本機を充電するように設定できます。パソコンか ら充電するには、電池充電の設定を「ON」にします。

メインメニュー ▶ 設定 ▶ 外部接続 ▶ USB ▶ 雷池 充雷

# $\bigcap$   $\bigcap N$   $\bigcap$   $\bigcap F$   $\bigcap$   $\bigcap$   $\bigcap$

- Point. ●パソコンや本機の電源を切った状態では、充電できません。
	- パソコンとの接続環境によっては、充電できない場合があります。
	- ●本機とパソコンをUSBケーブルで接続している場合は、データ通信を行ってい ない状態でも、電池充電の設定によってパソコンのバッテリまたは本機の電池が 消耗します。 ON:パソコンのバッテリが消耗します。

OFF:本機の電池が消耗します。

● USBケーブルを使用して充電すると、ACアダプタを使用した場合より、充電に 時間がかかることがあります。

# **パソコンでダイヤルアップ接続を設定する**

本機をパソコンとUSBケーブルで接続したあと、パソコン側でダイヤルアップ接続の設定を行います。 11

- ●詳しくは、ご使用になるパソコンなどの取扱説明書をご覧ください。
- 雷話番号やユーザー名、パスワードを間違えて入力した場合は、接続できませんので、ご注意く ださい。
- Windowsは、米国Microsoft Corporationの米国及びその他の国における登録商標です。

**Windows Vista® でダイヤルアップ接続を設定する**

■ パソコンの「スタート」→「接続先」

→「接続またはネットワークをヤットアップします」をクリック

■2 「ダイヤルアップ接続をセットアップします」をクリックし、 「次へ」をクリック

l モデムの選択画面が表示された場合は、使用するモデム名をクリックします。

- 8 ダイヤルアップの電話番号に「\*99#」を入力し、ユーザー名に 「em」を入力し、パスワードに「em」を入力
	- ダイヤルアップの電話番号は必ず半角英数字で、ユーザー名とパスワードは必ず半角小文 字で入力してください。

**外部接続**

外部

# 4. 接続名に任意の名前を入力し、「接続」をクリック

#### ■ 接続を確認したあと、「閉じる」をクリック

ダイヤルアップ接続が完了し、設定が完了します。

●接続を終了する場合は、タスクトレイに表示されている、ネットワーク接続のアイコンを 右クリックし、「切断」→接続名をクリックします。

**Windows® XP でダイヤルアップ接続を設定する**

- パソコンの「スタート」→「コントロールパネル」 →「ネットワーク接続」→「新しい接続を作成する」 →「次へ」をクリック
- 7 「インターネットに接続する」にチェックをつけ、 「次へ」をクリック
- ■3 「接続を手動でセットアップする」にチェックをつけ、 「次へ」をクリック
- 「ダイヤルアップモデムを使用して接続する」にチェックをつけ、 11 「次へ」をクリック
	- モデムの選択画面が表示された場合は、使用するモデム名にチェックをつけ、「次へ」を クリックします。
- F ISP名に任意の名前を入力し、「次へ」をクリック
- 電話番号に「\*99#|を入力し、「次へ|をクリック
	- 電話番号は必ず半角英数字で入力してください。
- ユーザー名に「em」を入力し、パスワードに「em」を入力し、 パスワードの確認にも「em」を入力し、「次へ」をクリック
	- ユーザー名とパスワードは必ず半角小文字で入力してください。
- 「完了」をクリック

設定が完了します。

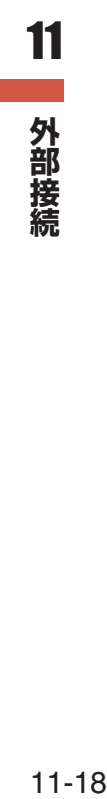